# 中小企業等担当者向けテレワークセキュリティの手引き(チェックリスト)関連資料

# **設定解説資料 (たよれーる DMS ~iOS~)**

**ver1.0(2023.07)**

本書は、総務省の調査研究事業により作成したものです。

本書に関する問い合わせ先(個別のシステムおよび環境に関する御質問については、製品の開発元にお問い合わせください。)

総務省 サイバーセキュリティ統括官室

Email telework-security@ml.soumu.go.jp

URL https://www.soumu.go.jp/main\_sosiki/cybersecurity/telework/

# 目次

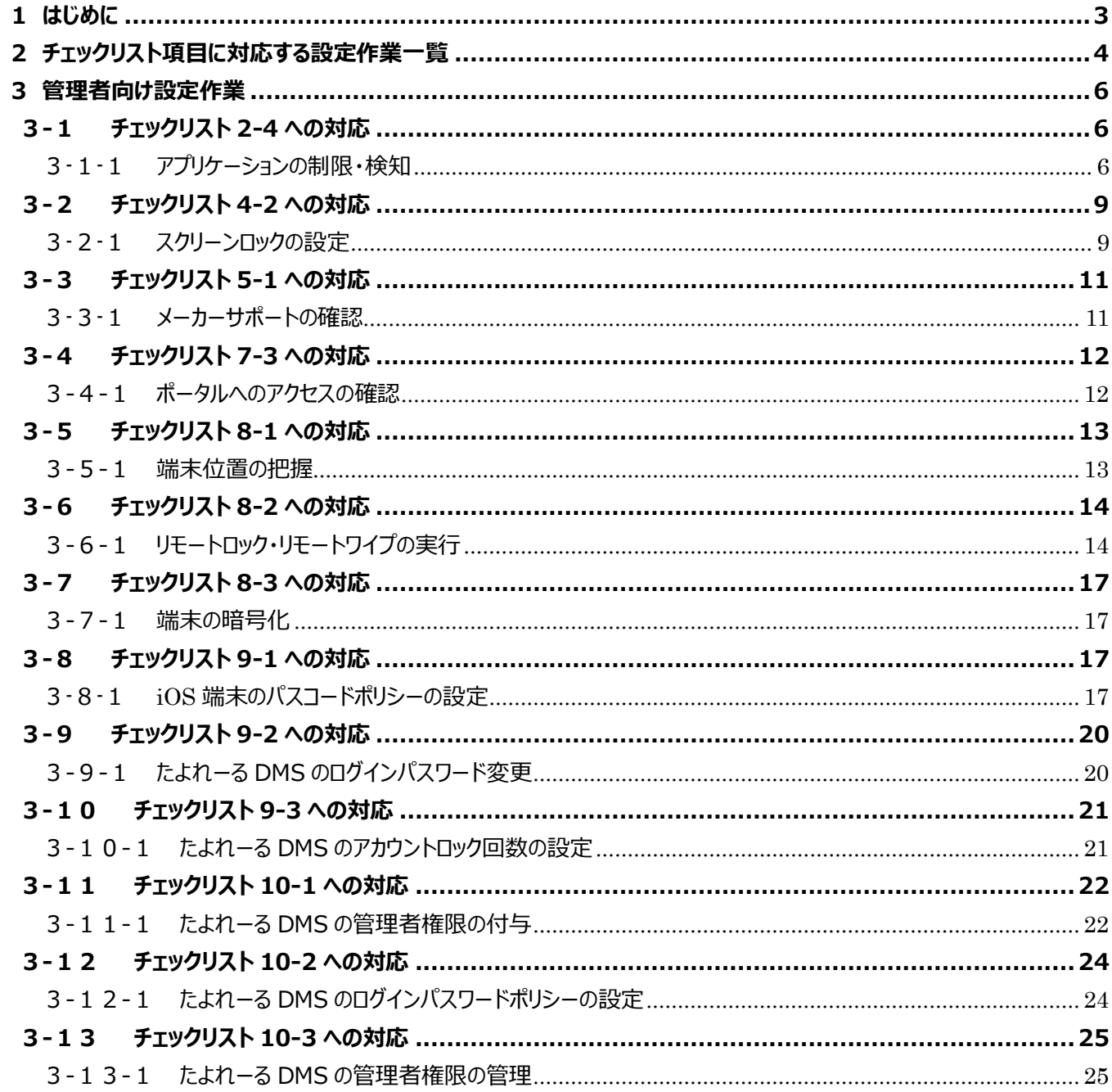

# <span id="page-2-0"></span>**1はじめに**

(ア) 本書の目的

本書は、「中小企業等担当者向けテレワークセキュリティの手引き (チェックリスト) 」の第2部に記載されているチェック リスト項目について、たよれーる DMS を利用しての具体的な作業内容の解説をすることで、管理者が実施すべき設定 作業や利用者が利用時に実施すべき作業の理解を助けることを目的としています。

(イ) 前提条件

本製品のライセンス形態はすべて有償で「基本サービス」と「オプションサービス」が存在します。(2022 年 11 月 1 日 現在)**本資料では「基本サービス」の利用を前提としております。**

#### (ウ) 本書の活用方法

本書は、中小企業のセキュリティ管理担当者やシステム管理担当者(これらに準ずる役割を担っている方を含みます)を 対象として、その方々がチェックリスト項目の具体的な対策を把握できるよう、第 2 章ではチェックリスト項目に紐づけて 解説内容と解説ページを記載しています。本書では第 3 章にて管理者向けに、設定手順や注意事項を記載していま す。

#### 表 1. 本書の全体構成

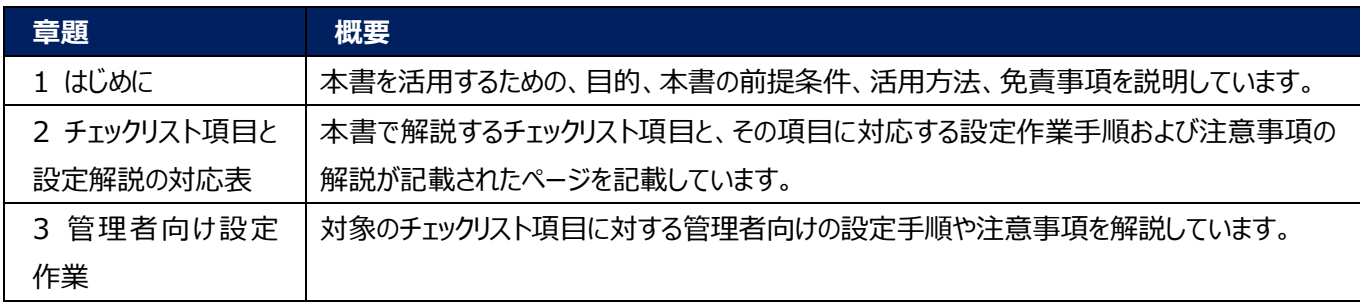

(エ) 免責事項

本資料は現状有姿でご利用者様に提供するものであり、明示であると黙示であるとを問わず、正確性、商品性、有用 性、ご利用者様の特定の目的に対する適合性を含むその他の保証を一切行うものではありません。本資料に掲載され ている情報は、2022 年 11 月 1 日時点の各製品の操作画面を基に作成しており、その後の製品仕様の更新、追 加、変更、削除もしくは部分改廃により、画面表示等に差異が生じる可能性があります。本資料は、初期出荷状態の 製品を単体動作させている環境を利用して設定手順を解説しています。本製品をご利用者様の業務環境で利用する 際には、本資料に掲載している設定により業務環境システムに影響がないかをご利用者様の責任にて確認の上、実施 するようにしてください。

# <span id="page-3-0"></span>**2チェックリスト項目に対応する設定作業一覧**

本書で解説しているチェックリスト項目、対応する設定作業解説および注意事項が記載されているページは下記のとおりです。

表 2. チェックリスト項目と管理者向け設定作業の紐づけ

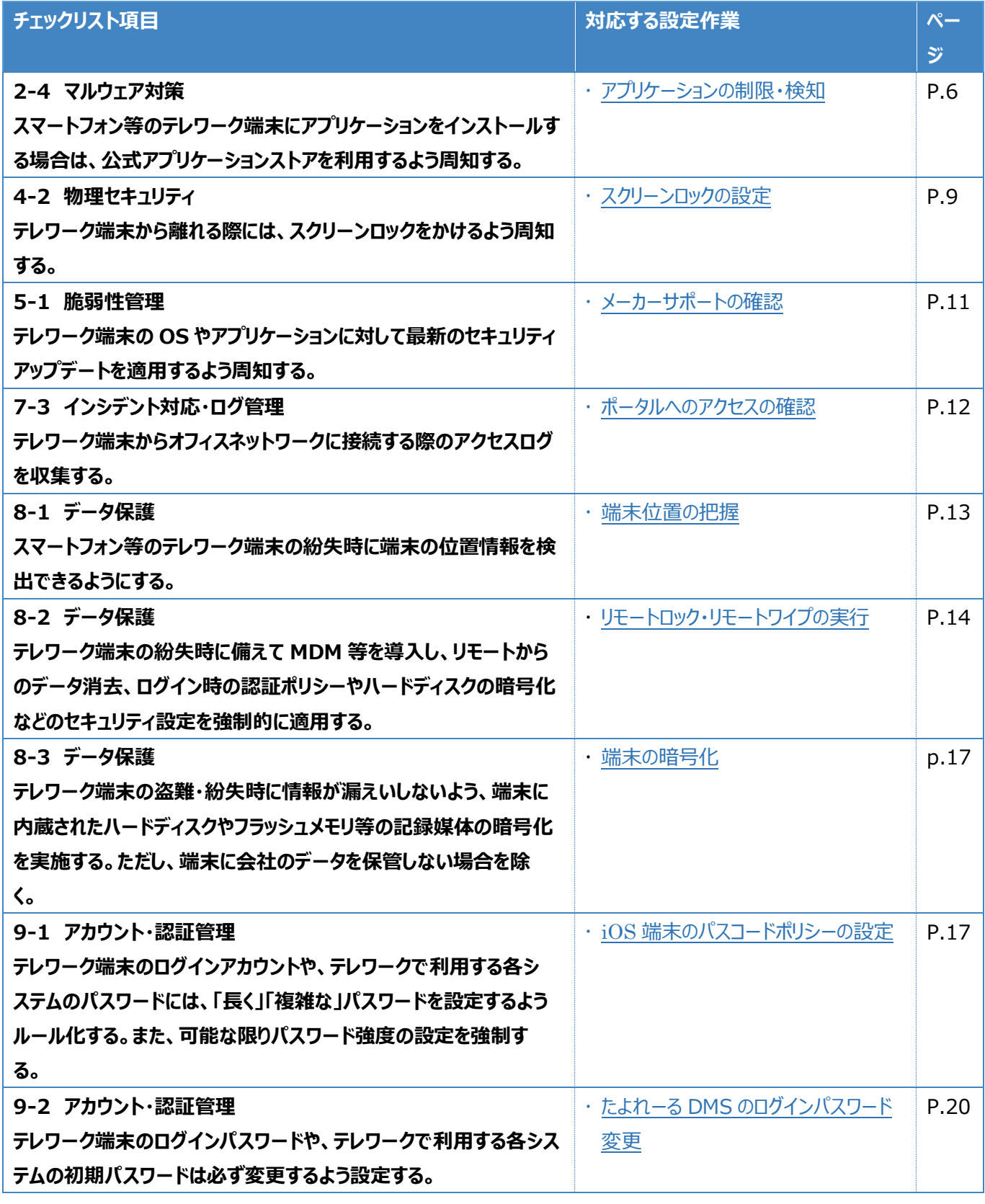

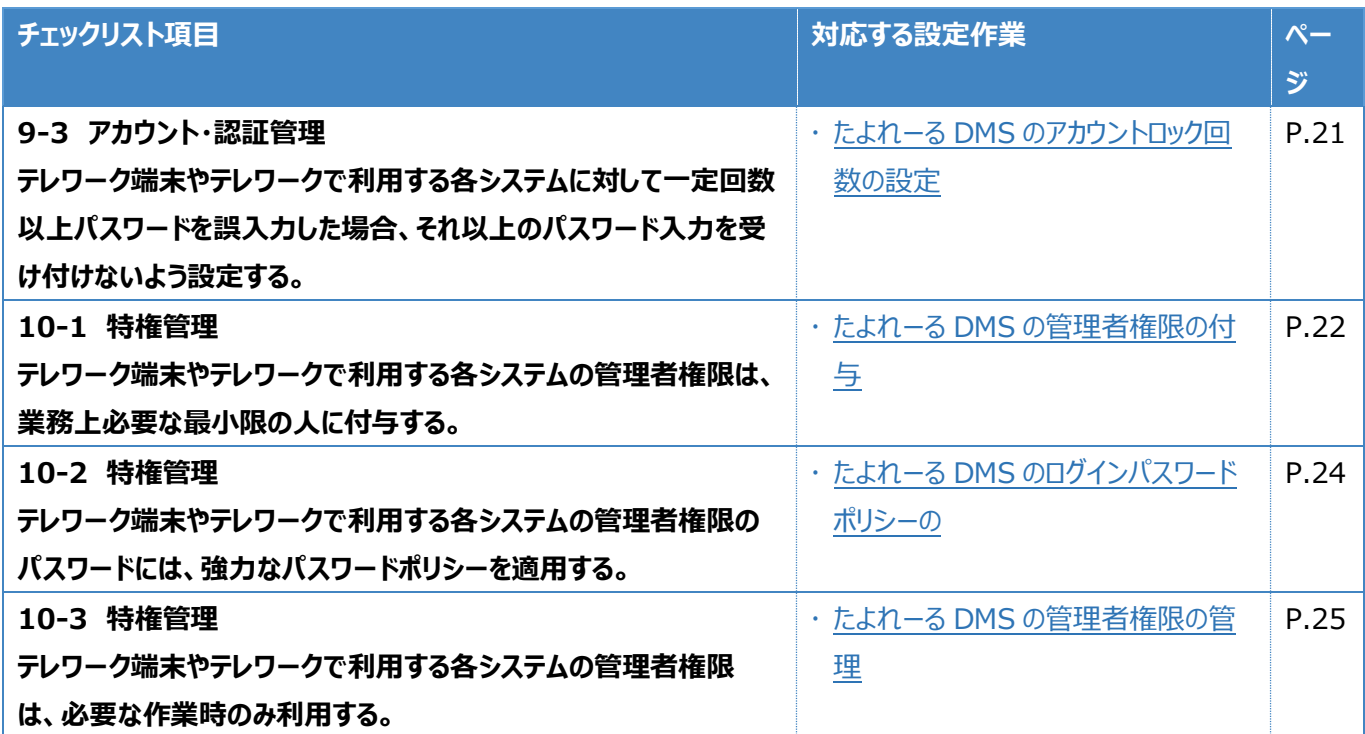

# <span id="page-5-0"></span>**3管理者向け設定作業**

ここでは「中小企業等担当者向けテレワークセキュリティの手引き(チェックリスト) |の第2部に記載されているチェックリスト 項目のうち、本製品の管理者が実施すべき対策の設定手順や注意事項を記載します。

# <span id="page-5-1"></span>**3-1 チェックリスト 2-4 への対応**

#### <span id="page-5-2"></span>**3-1-1 アプリケーションの制限・検知**

アプリのインストールを業務上必要なものに限定することで、不審なアプリケーションが実行されるリスクを低減することができま す。

本項目ではアプリインストールを制限する方法及び検知する方法を記載します。

#### **アプリケーションの利用制限**

本手順での設定は、iOS 端末が"監視対象"として配布されている場合のみ機能します。

#### **【手順①】**

ポータルのトップ画面から「設定」-「iOS」-「構成ファイルアップロード」を選択し、「+」ボタンをクリックし、設定セットを作成しま す。

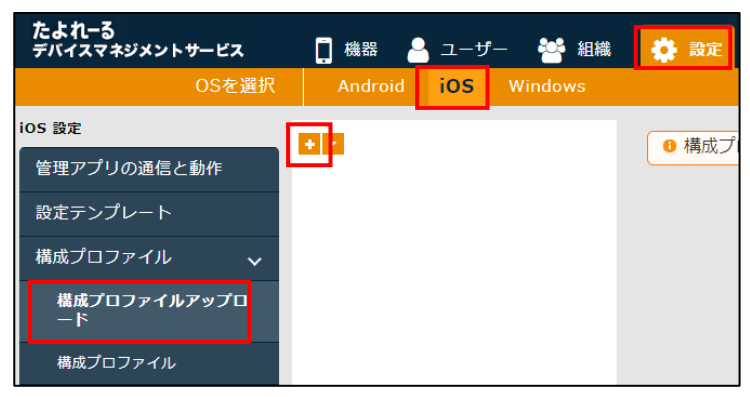

## **【手順②】**

設定名を入力し「空のプロファイルを新規作成」にチェックを入れ、「保存」をクリックします。

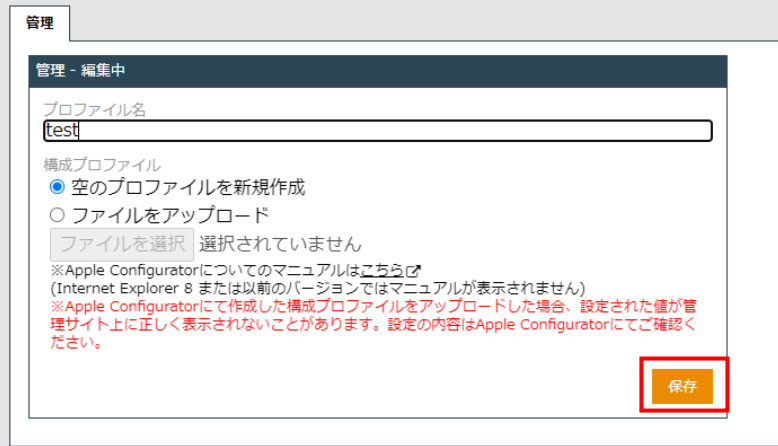

# **【手順③】**

「iOS 制限」のタブに移動し「新規作成」をクリックします。

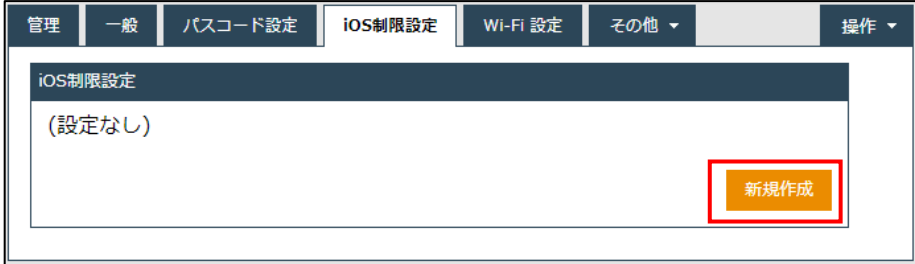

# **【手順④】**

「App の制限」のタブに移動し、「App の使用を制限」から「一部の App を許可しない(ブラックリスト形式)」または「一部の App のみを許可(ホワイトリスト形式)」を選択し、アプリケーション ID を入力後「保存」をクリックします。

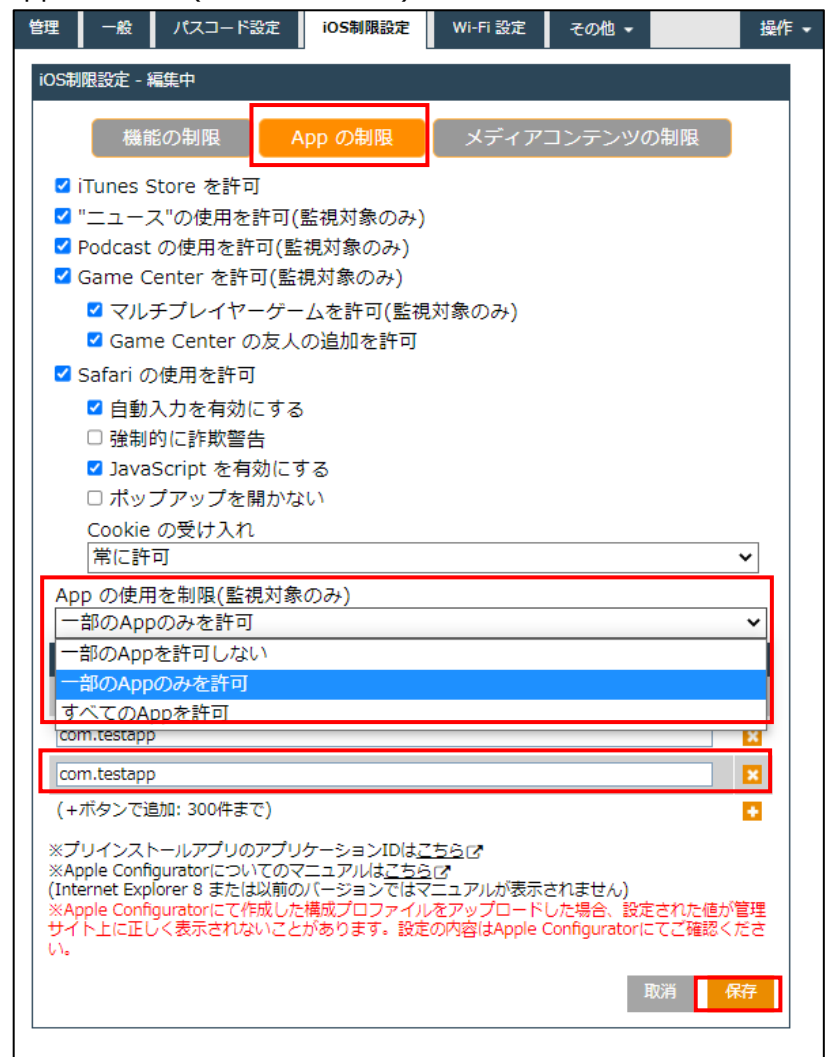

#### **禁止アプリケーションの検知**

# **【手順①】**

「設定」-「iOS」-「アプリケーション」-「アプリケーション検知」から「+」ボタンで設定セットを新規作成します。

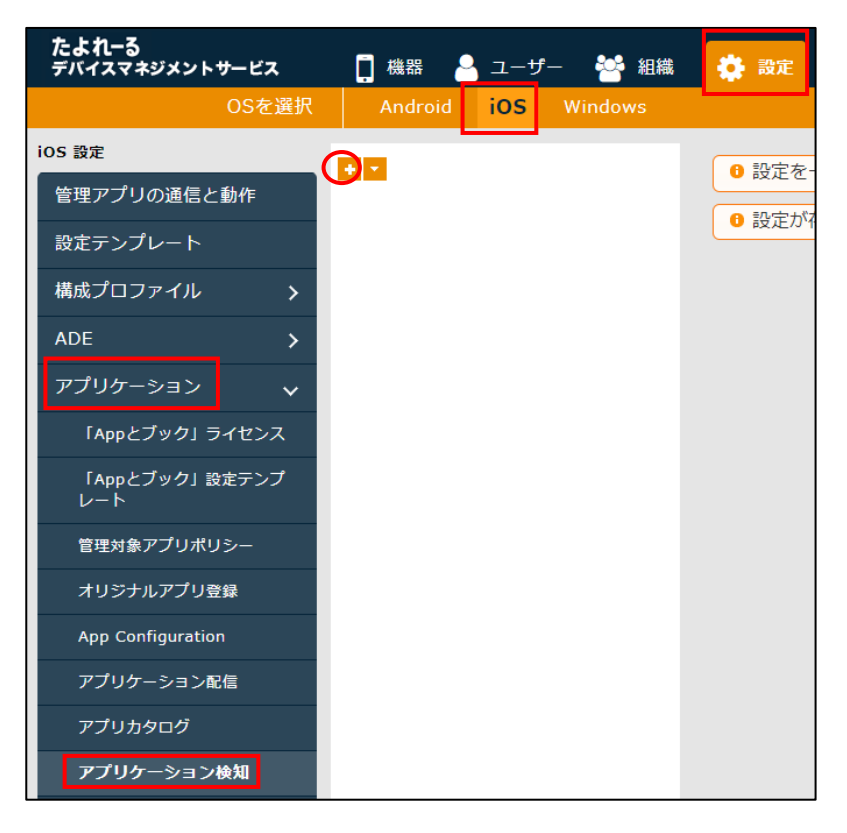

# **【手順②】**

設定名を入力し、「インストール非推奨アプリケーション」にアプリケーション名、アプリケーション ID (※) を入力し「保存」をク リックします。

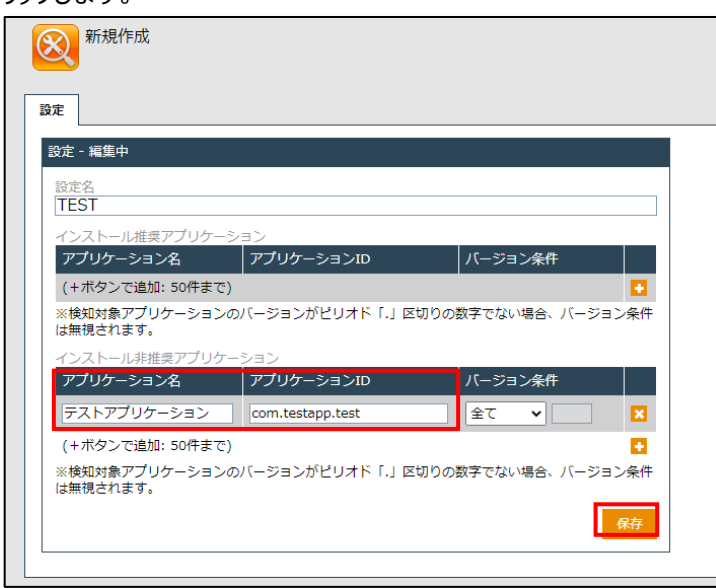

※ アプリケーション ID はアプリベンダーに問い合わせてください。

# **【参考】**

既にインストールされているアプリケーションのアプリケーション ID を調べる場合は「機器」-「対象機器の詳細」-右ペインの「ア プリケーション」から、以下のようにアプリケーション ID を表示することが可能です。

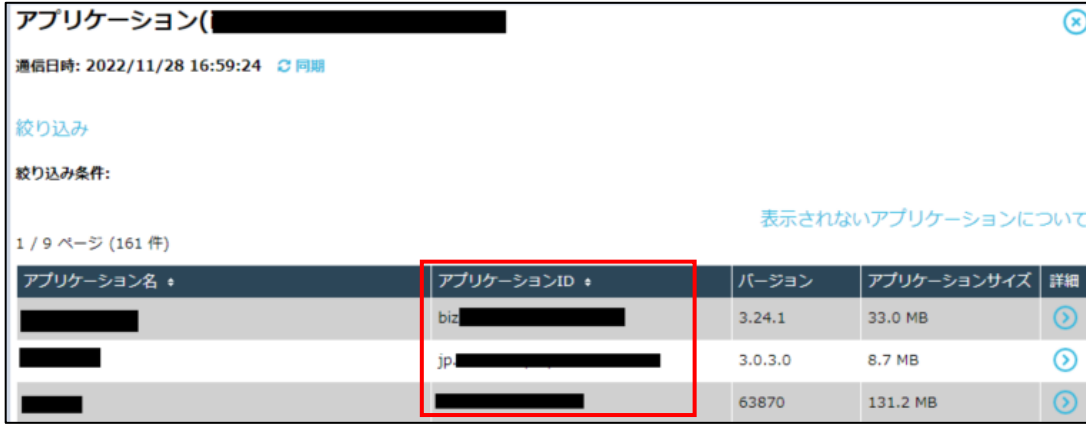

# <span id="page-8-0"></span>**3-2 チェックリスト 4-2 への対応**

# <span id="page-8-1"></span>**3-2-1 スクリーンロックの設定**

端末のスクリーンロックを設定することにより、**端末紛失時やのぞき見による情報漏えいのリスクを低減します**。この手順と 合わせて、各端末のパスコード設定は必ず行ってください。

## **【手順①】**

ポータルのトップ画面から「設定」-「iOS」-「構成ファイルアップロード」を選択し「+」ボタンをクリックし設定設定セットを新規作 成します。

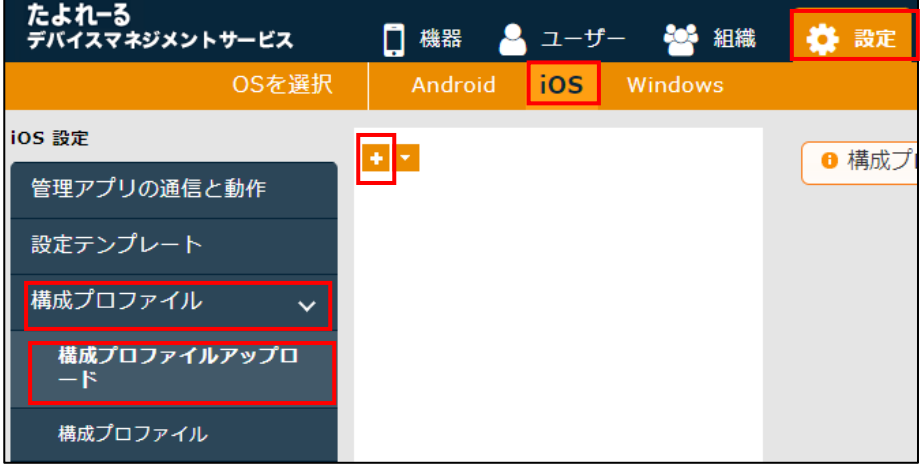

設定名を入力し「空のプロファイルを新規作成」にチェックを入れ「保存」をクリックします。

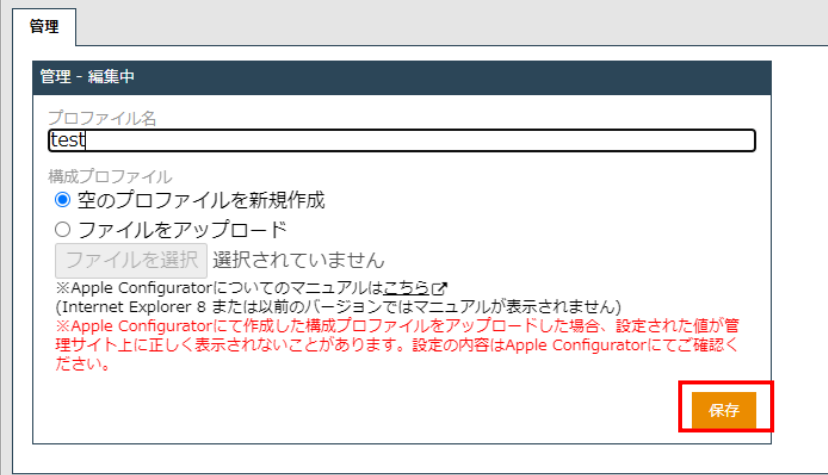

# **【手順③】**

「パスワード設定」のタブに移動し「新規作成」をクリックします。

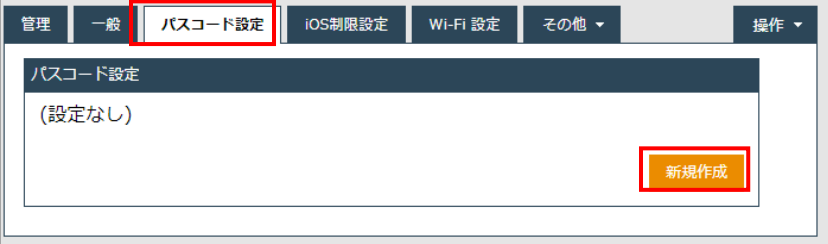

# **【手順④】**

「自動ロックまでの最長時間」の時間を選択し、「保存」をクリックします。

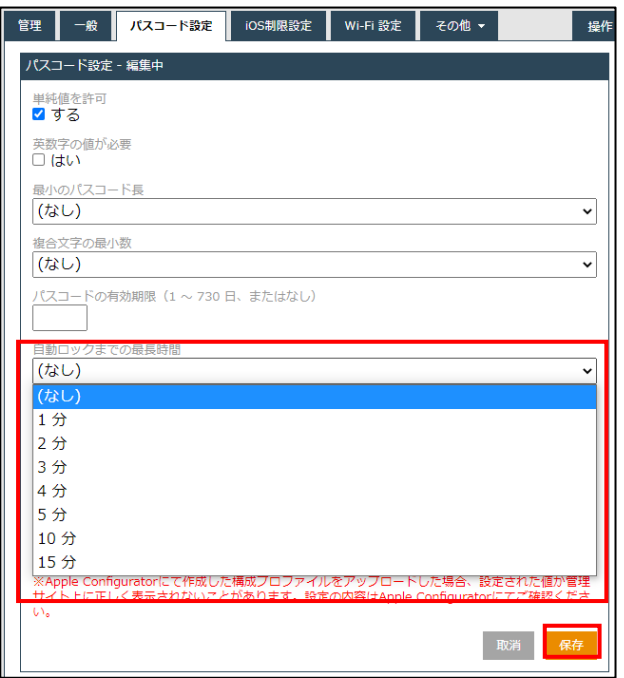

# <span id="page-10-0"></span>**3-3 チェックリスト 5-1 への対応**

#### <span id="page-10-1"></span>**3-3-1 メーカーサポートの確認**

利用する端末の OS やアプリケーションは製品提供元からサポートのあるバージョンを利用します。サポート切れの OS を使用 していると不具合や脆弱性が修正されないため、不正アクセスの起点となってしまう恐れがあり、セキュリティ上のリスクとなりま す。OS のサポート期間については、Apple 社のサイト(※)を確認するか、iOS 端末の取引のある SI ベンダーや代理店に 確認してください。

※ Apple サポート公式サイト [\(https://support.apple.com/ja-jp\)](https://support.apple.com/ja-jp)

ここでは、たよれーる DMS を利用して、端末の OS バージョンを確認する方法を記載します。

#### **OS バージョン確認方法**

#### **【手順①】**

「機器」-「一覧」を選択から、たよれーる DMS がインストールされた機器の一覧を表示します。 各機器の「OS」に表示されたバージョンから、各機器の OS のバージョンを確認することができます。

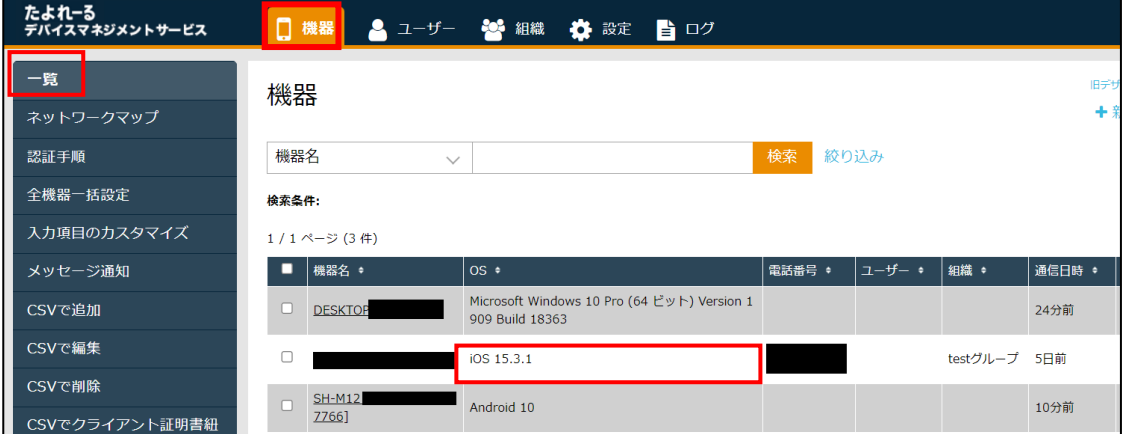

#### **アプリケーションバージョン確認方法**

### **【手順①】**

「機器」-「一覧」から対象機器の詳細をクリックします。

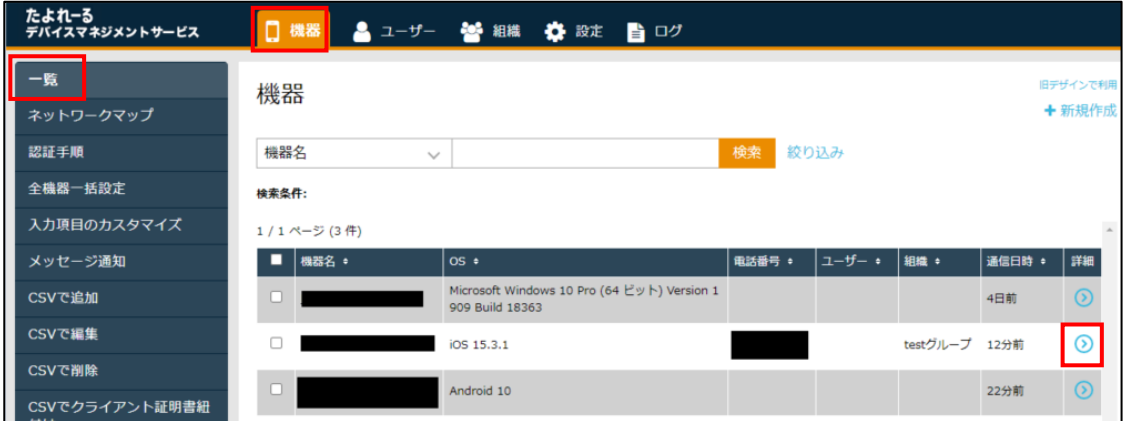

右ペインに表示されたメニューから「アプリケーション」をクリックすると、インストールされたアプリケーションのバージョンが確認可 能です。

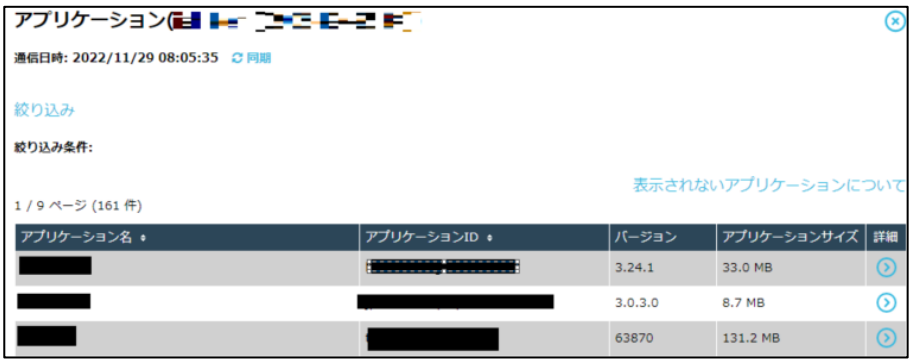

# <span id="page-11-0"></span>**3-4 チェックリスト 7-3 への対応**

# <span id="page-11-1"></span>**3-4-1 ポータルへのアクセスの確認**

ポータルへのアクセスログを定期的に確認し、不審なユーザーがたよれーる DMS にログインしていないか確認します。

#### **ログの確認方法**

ポータルの「ログ」から各ログが確認出来ます。

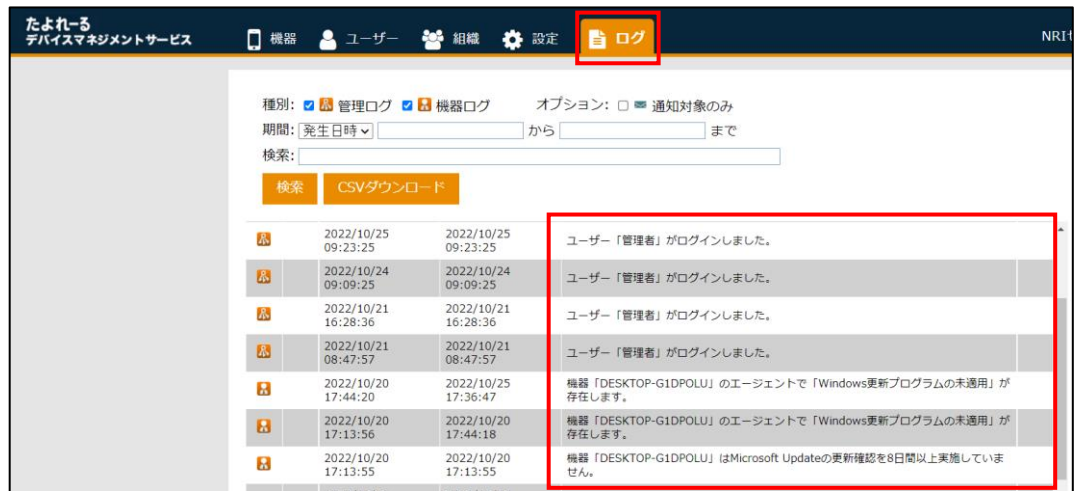

# <span id="page-12-0"></span>**3-5 チェックリスト 8-1 への対応**

#### <span id="page-12-1"></span>**3-5-1 端末位置の把握**

端末の盗難・紛失があった場合に備え、端末の位置情報を検出できるように設定します。端末の位置情報を検出できるよう に設定することにより、**端末の盗難・紛失時に端末の位置を特定できる可能性が高まり、情報漏洩のリスクを低減するこ とができます。**

端末の位置情報を取得するためには、下記の手順を実施することに加えて、端末側で位置情報を取得する設定を有効にし ている必要があります。

#### **端末位置の確認方法**

#### **【手順①】**

たよれーる DMS ホーム画面か「機器」から確認対象の機器の詳細情報を表示します。

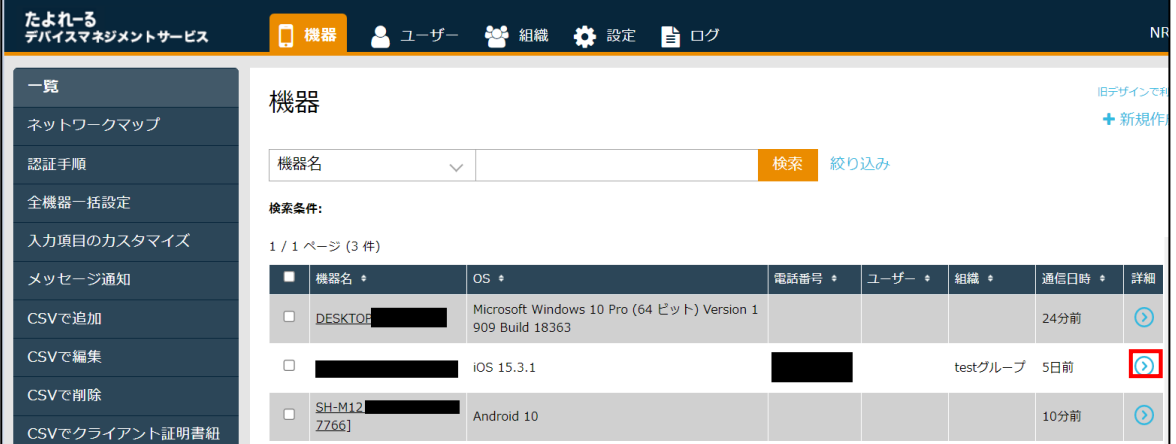

## **【手順②】**

右ペインのメニューから「情報」-「位置」をクリックします。

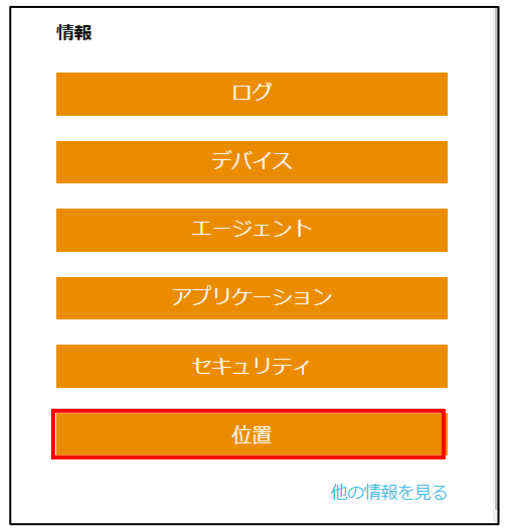

#### **【手順③】**

「位置」を選択後、マップにて現在の端末の位置情報を確認することができます。

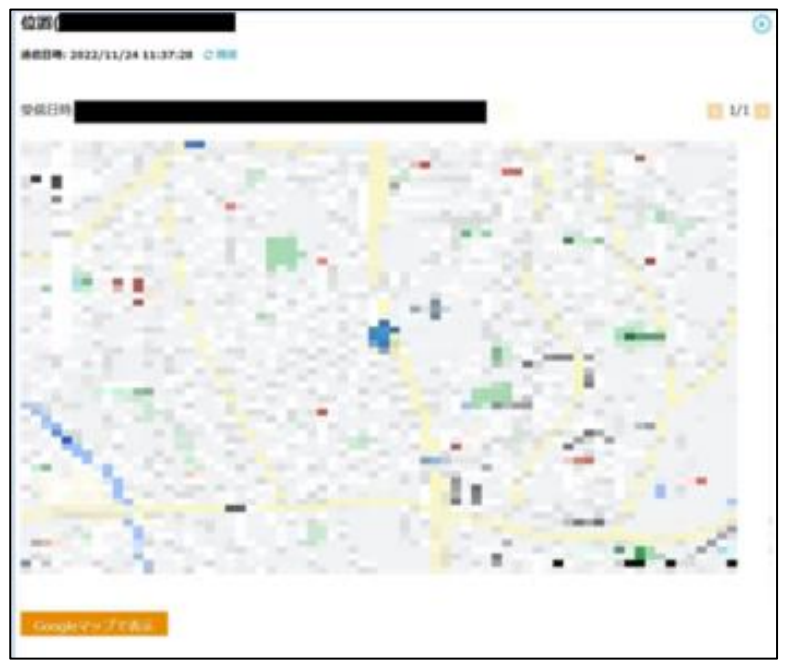

# <span id="page-13-0"></span>**3-6 チェックリスト 8-2 への対応**

## <span id="page-13-1"></span>**3-6-1 リモートロック・リモートワイプの実行**

端末の紛失・盗難があった場合、遠隔操作で端末のロック (リモートロック) や端末のデータを初期化 (リモートワイプ) をす ることができます。**紛失・盗難時に端末のリモートロックやリモートワイプを行うことで、第三者に不正操作されるリスクを低 減**します。

#### **たよれーる DMS からのリモートロック実行**

例えば、端末を紛失し、一時的に利用不可としたい場合は、リモートロックを実行します。

#### **【手順①】**

ホーム画面の「機器」から対象のデバイスの詳細をクリックします。

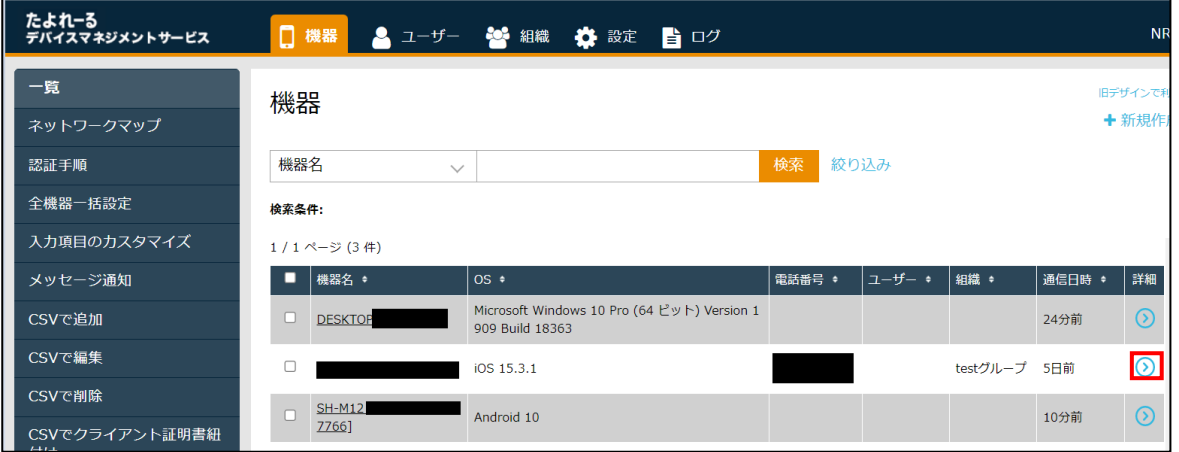

右ペインに表示された「操作」の「リモートロック」をクリックします。

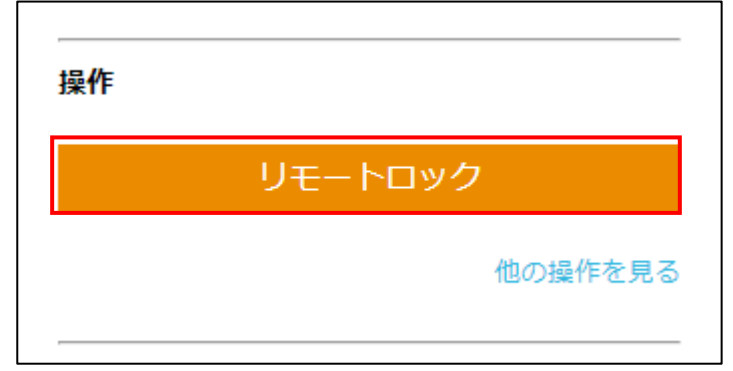

### **【手順③】**

ロックメッセージを入力し、「実行」をクリックします。これにより対象端末をロックすることができます。

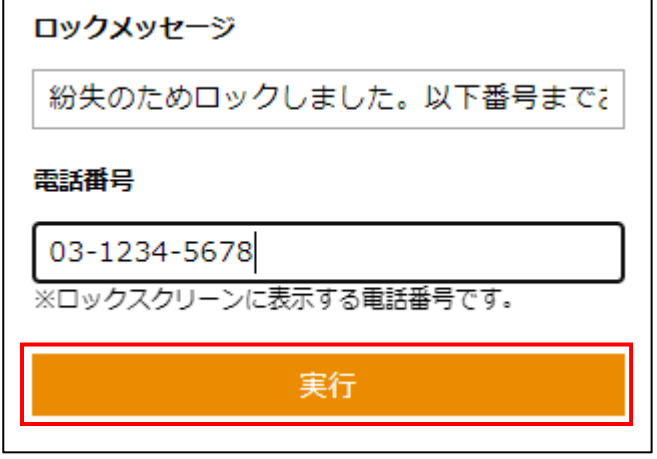

参考:ユーザーロック画面

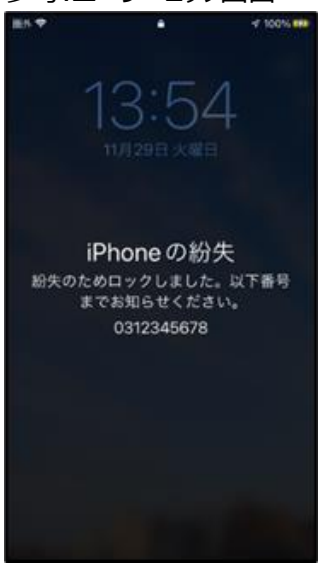

## **たよれーる DMS からのリモートワイプ実行**

# **【手順①】**

ホーム画面の「機器」から対象のデバイスの詳細をクリックします。

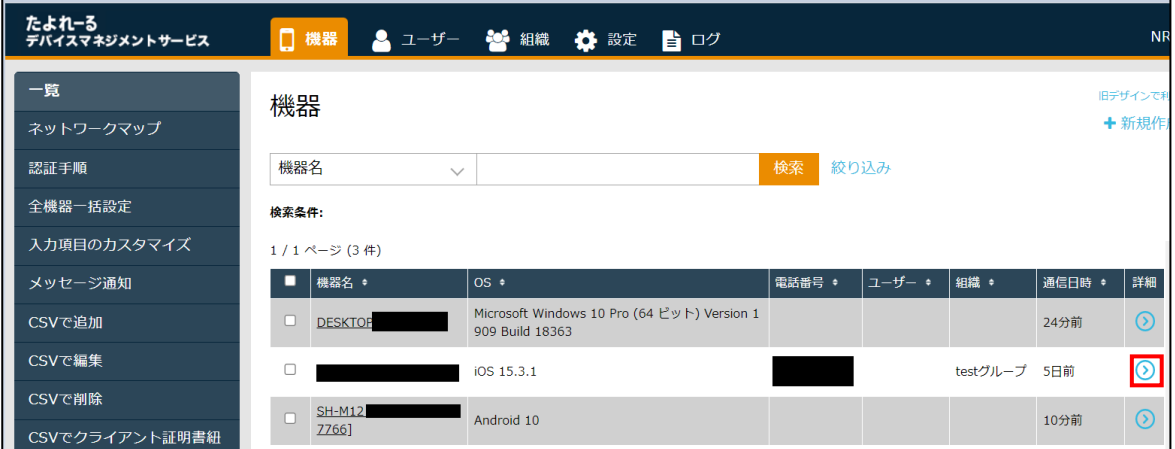

# **【手順②】**

右ペインに表示された「操作」の「他の操作を見る」をクリックします。

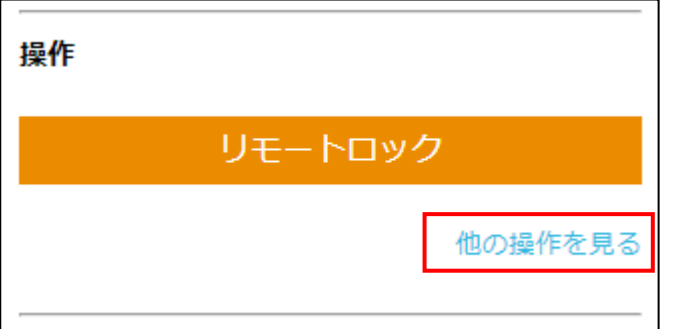

# **【手順③】**

リモートワイプをクリックします。

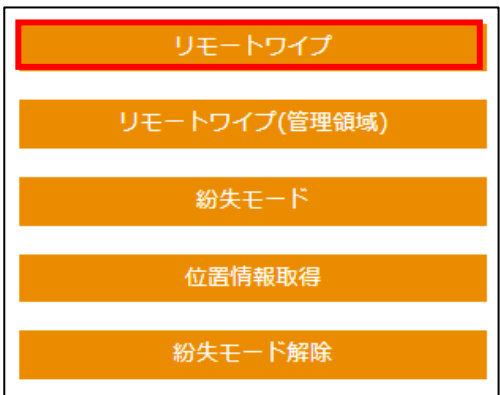

# **【手順④】**

「同意する」にチェックを入れ、実行ボタンをクリックします。これにより、端末が初期化されます。

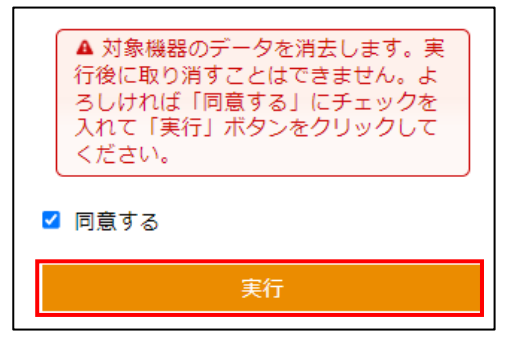

# <span id="page-16-0"></span>**3-7 チェックリスト 8-3 への対応**

#### <span id="page-16-1"></span>**3-7-1 端末の暗号化**

パスコードを設定することにより、データ保護機能が有効化され、保存されているデータが暗号化されます。パスコード設定手 順は「設定解説資料(iOS)」を参照してください。

【参考】iPhone [でパスコードを設定する](https://support.apple.com/ja-jp/guide/iphone/iph14a867ae/ios#:~:text=%E3%82%BB%E3%82%AD%E3%83%A5%E3%83%AA%E3%83%86%E3%82%A3%E3%82%92%E5%90%91%E4%B8%8A%E3%81%95%E3%81%9B%E3%82%8B%E3%81%9F%E3%82%81,%E3%81%8C%E6%9A%97%E5%8F%B7%E5%8C%96%E3%81%95%E3%82%8C%E3%81%BE%E3%81%99%E3%80%82) - Apple サポート (日本)

# <span id="page-16-2"></span>**3-8 チェックリスト 9-1 への対応**

## <span id="page-16-3"></span>**3-8-1 iOS 端末のパスコードポリシーの設定**

管理者はパスコードポリシーを設定することにより、強度の高いパスコード設定をユーザーに要求できます。**これにより、強度の 低いパスワードが使用されるリスクを低減することができます。**

## **【手順①】**

ポータルのトップ画面から「設定」-「iOS」-「構成ファイルアップロード」を選択し「+」ボタンをクリックし、設定セットを新規作成し ます。

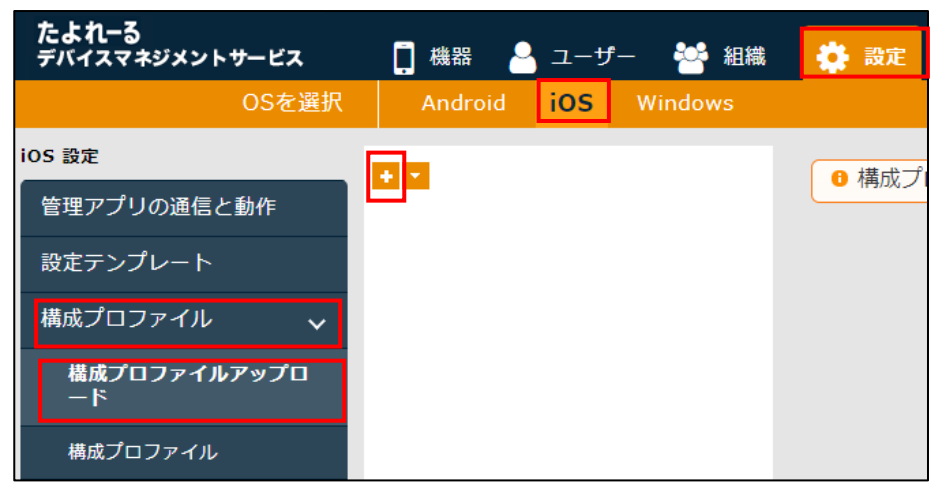

設定名を入力し「空のプロファイルを新規作成」にチェックを入れ「保存」をクリックします。

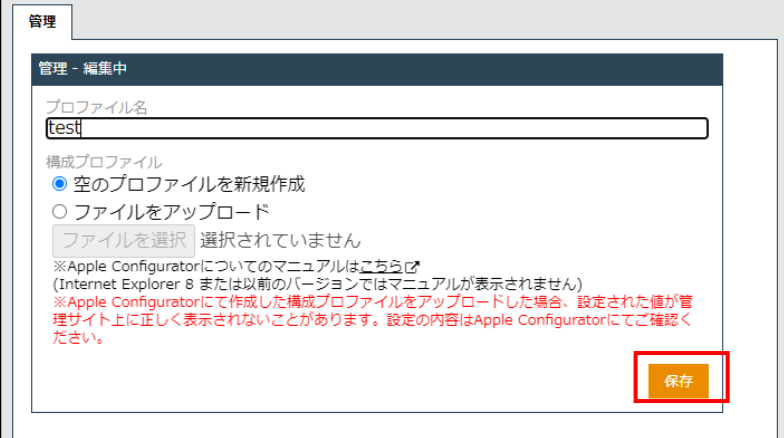

# **【手順③】**

「パスワード設定」のタブに移動し「新規作成」をクリックします。

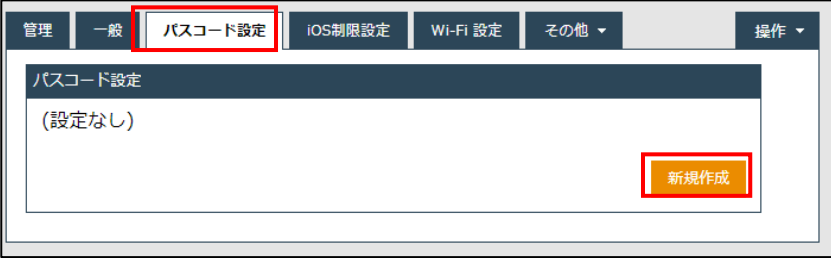

### **【手順④】**

ポリシーの詳細を設定します。「単純値を許可」はチェックを**外し**、「英数字の値が必要」は「はい」にチェックを入れます。 「最小のパスコード長」、「複合文字の最小数」は任意の値を設定します。「複合文字の最小数」は、英文字、数字などの 文字の種類数をパスコードに設定することを求めることができます。「パスコードの有効期限」および「パスコードの履歴」について も任意の値(※)を入力します。

※ パスワードの定期変更によるセキュリティ上の効果は薄いという調査結果があります。コンプライアンス上の理由で有効期 限の設定が必要な場合は、ユーザーのパスワードの有効期限を設定してください。

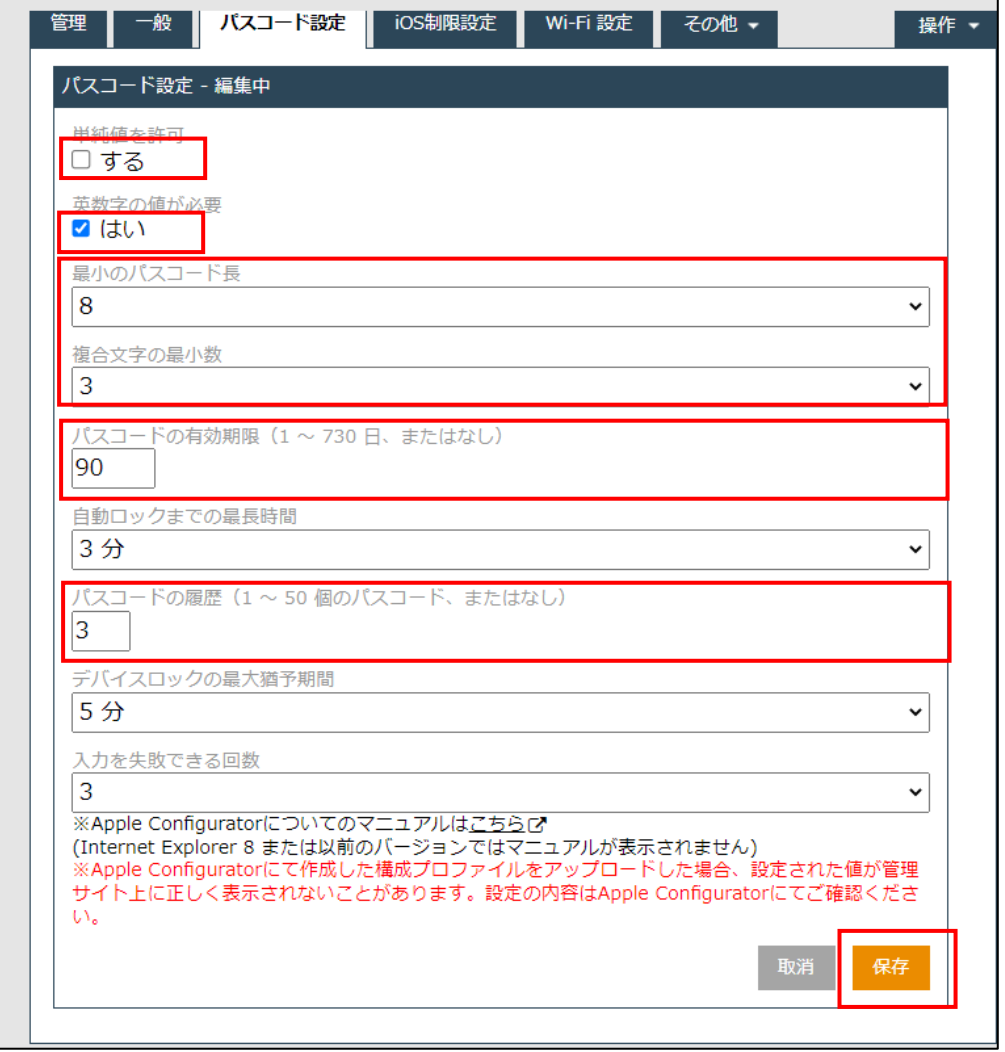

# <span id="page-19-0"></span>**3-9 チェックリスト 9-2 への対応**

# <span id="page-19-1"></span>**3-9-1 たよれーる DMS のログインパスワード変更**

たよれーる DMS ポータルにアクセスする初期パスワードは、誰が把握しているかわからないので、初期パスワードを速やかに変 更することで、**悪意のある第三者から不正アクセスされるリスクを低減**します。

#### **【手順①】**

ホーム画面の右上にあるユーザー名のプルダウンから、「個人設定」をクリックします。

パスワードの項目から「編集」をクリックします。

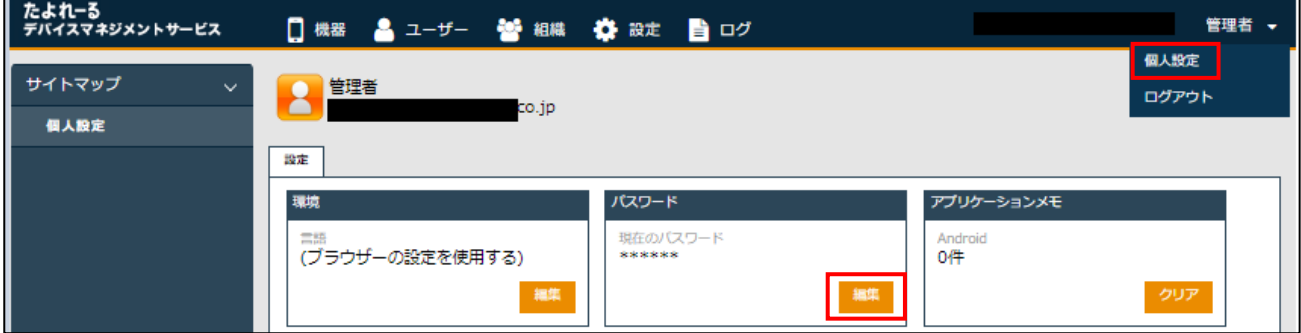

# **【手順②】**

現在のパスワードを入力し、新しいパスワードを入力後、「保存」をクリックします。

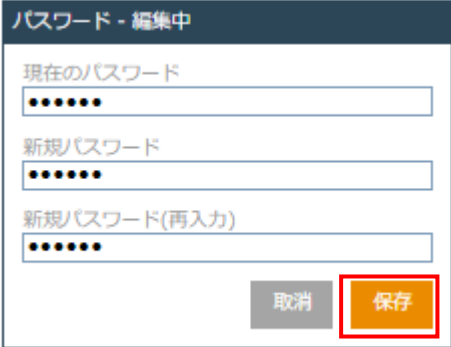

# <span id="page-20-0"></span>**3-10チェックリスト 9-3 への対応**

## <span id="page-20-1"></span>**3-10-1 たよれーる DMS のアカウントロック回数の設定**

たよれーる DMS のポータルへのアクセスに対し、ロックアウトの設定を行います。これにより、**第三者による不正アクセスのリス クを低減**します。

#### **【手順①】**

ホーム画面の「設定」-「サービス環境設定」-「アカウントポリシー」をクリックします。

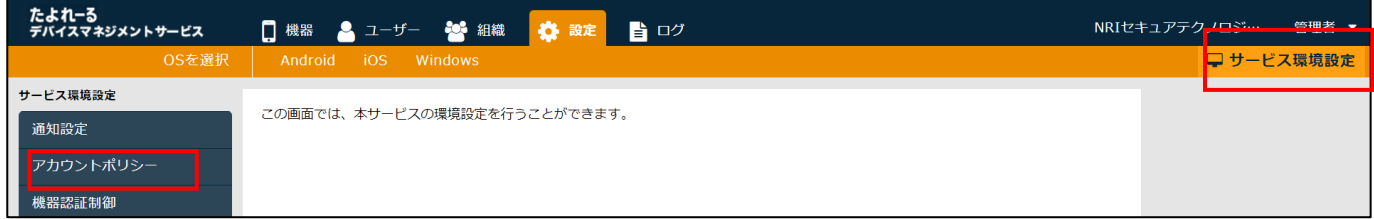

# **【手順②】**

現在のポリシーが表示されるので、「編集」をクリックします。

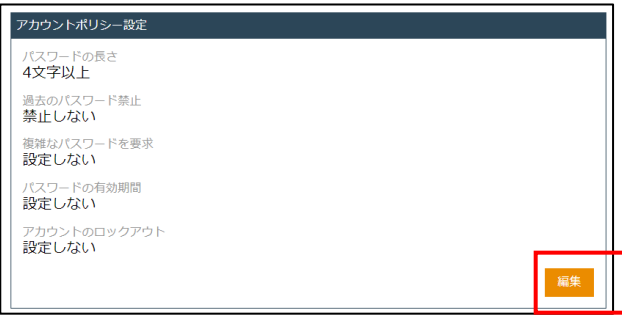

# **【手順③】**

「アカウントのロックアウト」の項目を選択します。「パスワード入力失敗回数」を入力し、ロックアウトする期間を入力後「保存」

#### をクリックします。

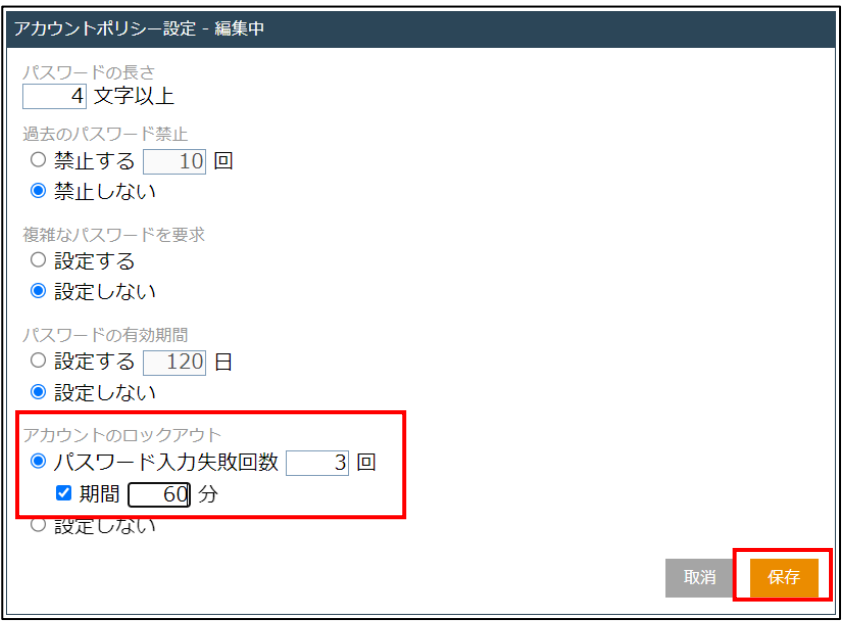

# <span id="page-21-0"></span>**3-11チェックリスト 10-1 への対応**

#### <span id="page-21-1"></span>**3-11-1 たよれーる DMS の管理者権限の付与**

管理者権限を付与するユーザーを限定することで、本製品の設定変更をできるユーザーを必要最小限に抑え、**悪意のある ユーザーにより、意図しない設定変更が行われるリスクを低減することができます。**

たよれーる DMS のユーザーを追加する場合は、以下の手順で、過剰な権限を持つユーザー種別を設定しないようにしてくだ さい。

#### **【手順①】**

「ユーザー」タブをクリックし「+」ボタンから新規ユーザーを作成します。

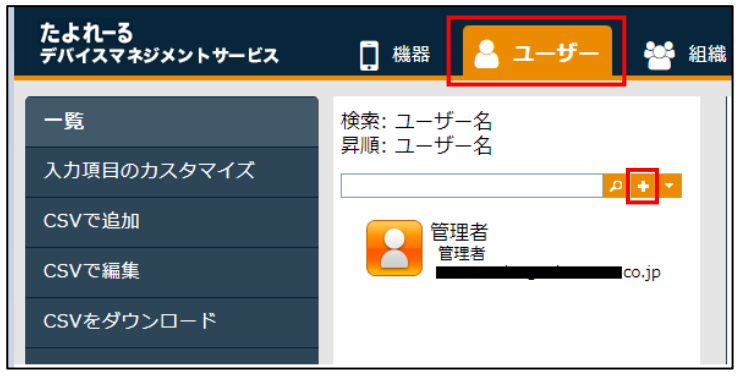

ユーザー情報を入力しユーザー種別から要件に合った権限を選択します。

パスワードを入力し「保存」をクリックします。

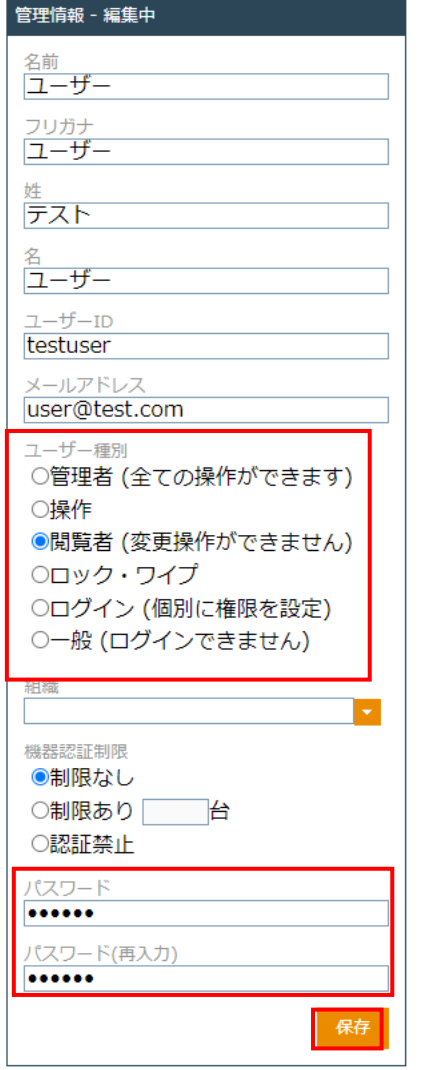

# <span id="page-23-0"></span>**3-12チェックリスト 10-2 への対応**

# <span id="page-23-1"></span>**3-12-1 たよれーる DMS のログインパスワードポリシーの設定**

たよれーる DMS にログインするためのパスワードの強度を高めることで、不正ログインのリスクを低減します。

# **【手順①】**

ホーム画面の「設定」-「サービス環境設定」-「アカウントポリシー」をクリックします。

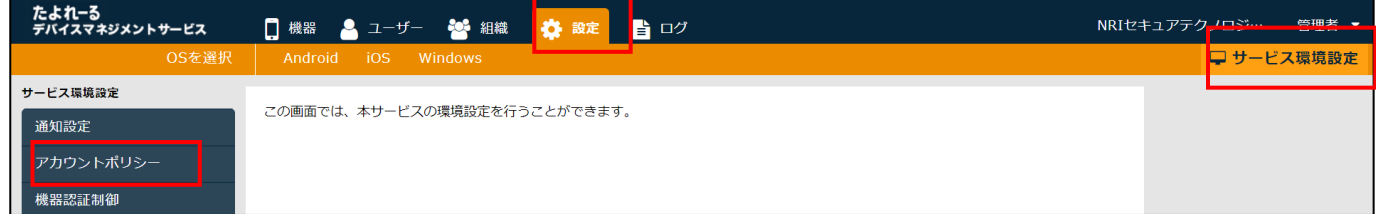

# **【手順②】**

現在のポリシーが表示されるので、「編集」をクリックします。

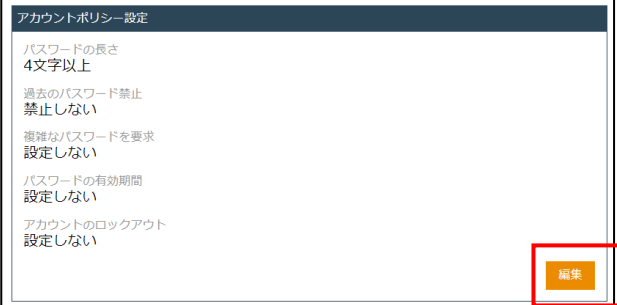

# **【手順③】**

パスワードの長さ/過去のパスワード禁止/複雑なパスワードを要求/パスワードの有効期限に条件を入力し、「保存」をクリック

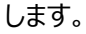

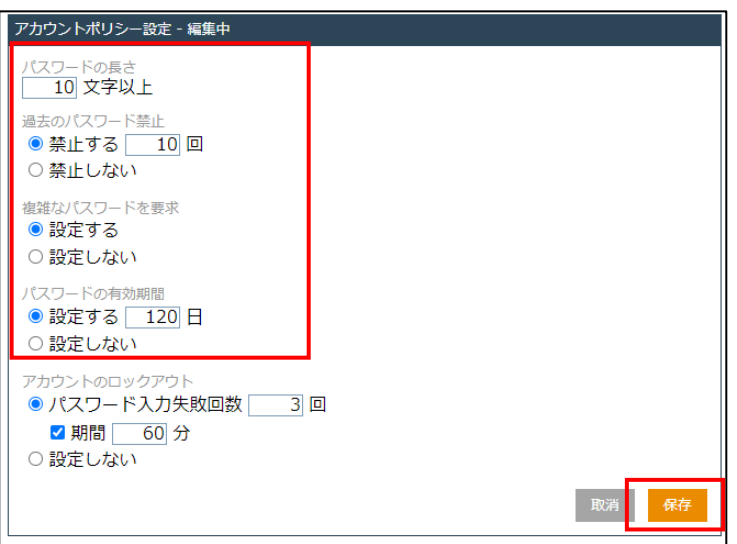

# <span id="page-24-0"></span>**3-13チェックリスト 10-3 への対応**

## <span id="page-24-1"></span>**3-13-1 たよれーる DMS の管理者権限の管理**

作業ミスによるシステムやデータへの悪影響を防ぐために、**一般ユーザーのアカウントを作成し、普段はそのアカウントを利 用、管理者用アカウントの利用は最小限に留める**ことを推奨します。